# Manual de Orientações<br>Abertura de Empresas - Órgão Público

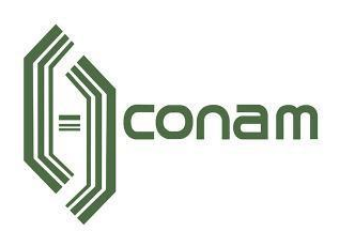

# **SUMÁRIO**

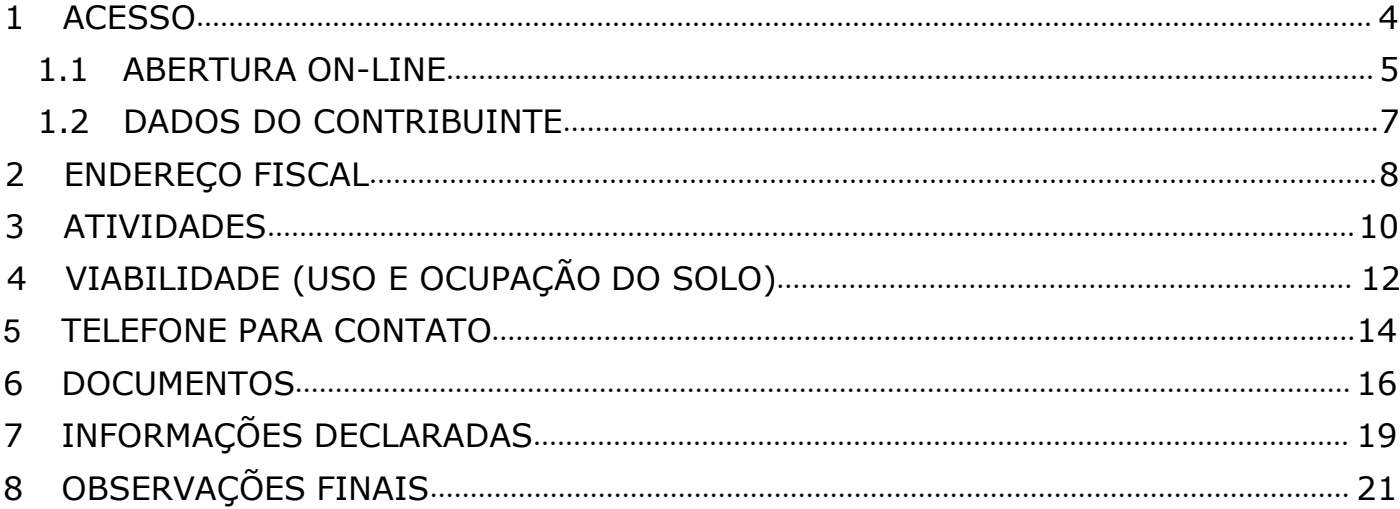

### <span id="page-2-0"></span>*1 ACESSO*

Para conectar-se ao **Sistema Empresa Fácil**, acesse o site https://empresafacil.conam.com.br/ferrazdevasconcelos.sp/ no seu navegador (Google Chrome, Microsoft Internet Explorer, Mozilla Firefox, Opera entre outros).

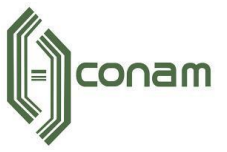

## <span id="page-3-0"></span>*1.1 ABERTURA ON-LINE*

Para dar início ao processo de **Abertura**, clique na opção "**Abertura de Cadastro Mobiliário"**.

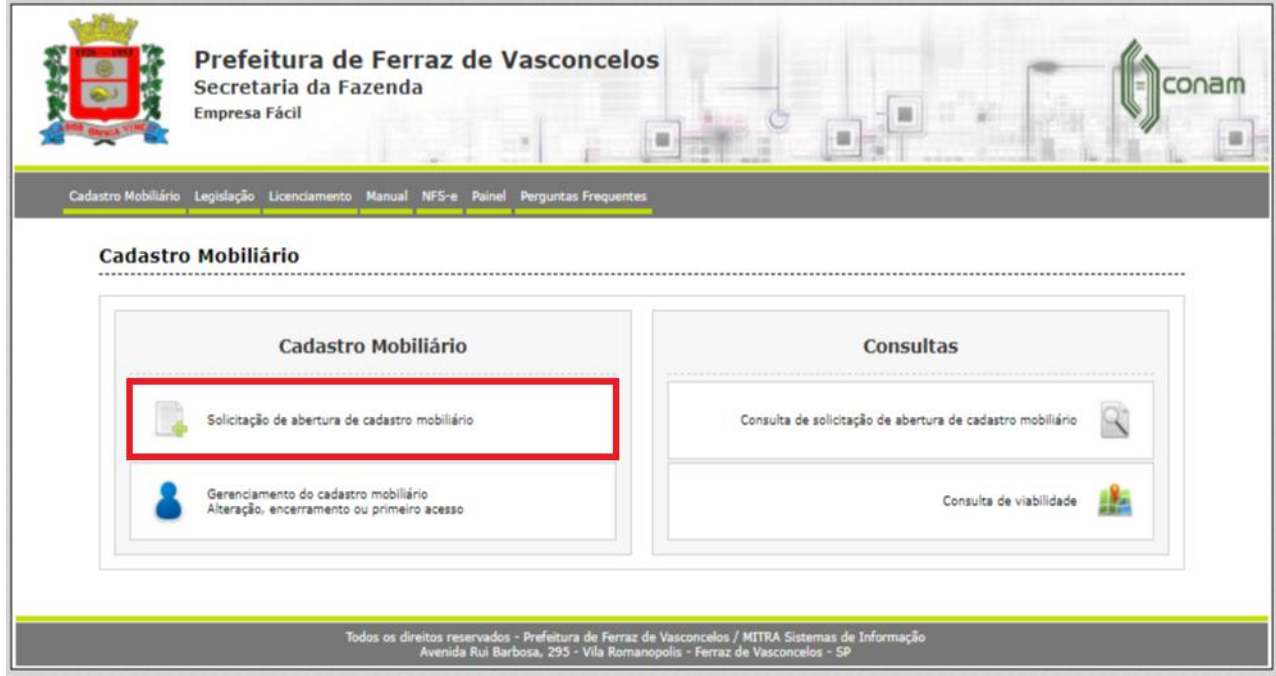

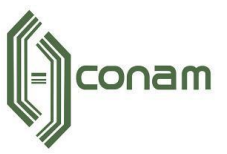

Selecione dentre as opções apresentadas, o tipo de Abertura que deseja realizar. Observe atentamente a lista de documentos necessários (digitalizados) antes de dar início à declaração de abertura.

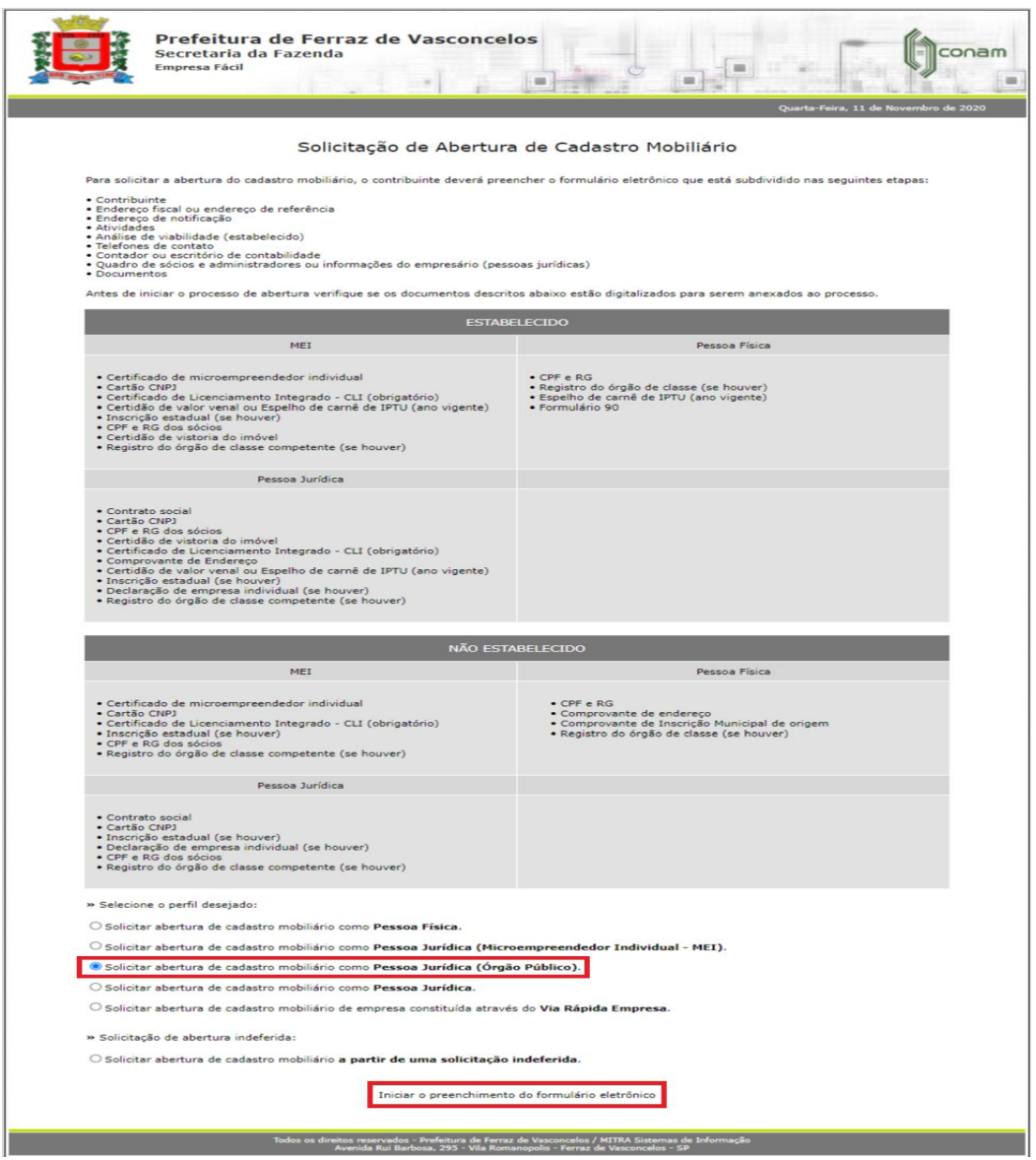

Selecione o perfil desejado para dar inicio a abertura dentro das seguintes opções: **Pessoa Física, Pessoa Jurídica (Microempreendedor Individual), Pessoa Jurídico (Órgão Público)** ou **Pessoa Jurídica**.

Feito isto, clique em **"Iniciar o preenchimento do formulário eletrônico"**.

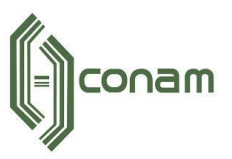

## <span id="page-5-0"></span>*1.2 DADOS DO CONTRIBUINTE*

Em **Dados do Contribuinte** são solicitadas todas as informações relativas ao cadastro geral do contribuinte (Razão Social, CNPJ, Data de Abertura, etc.).

Após o completo preenchimento dos dados, clique em **"Avançar".**

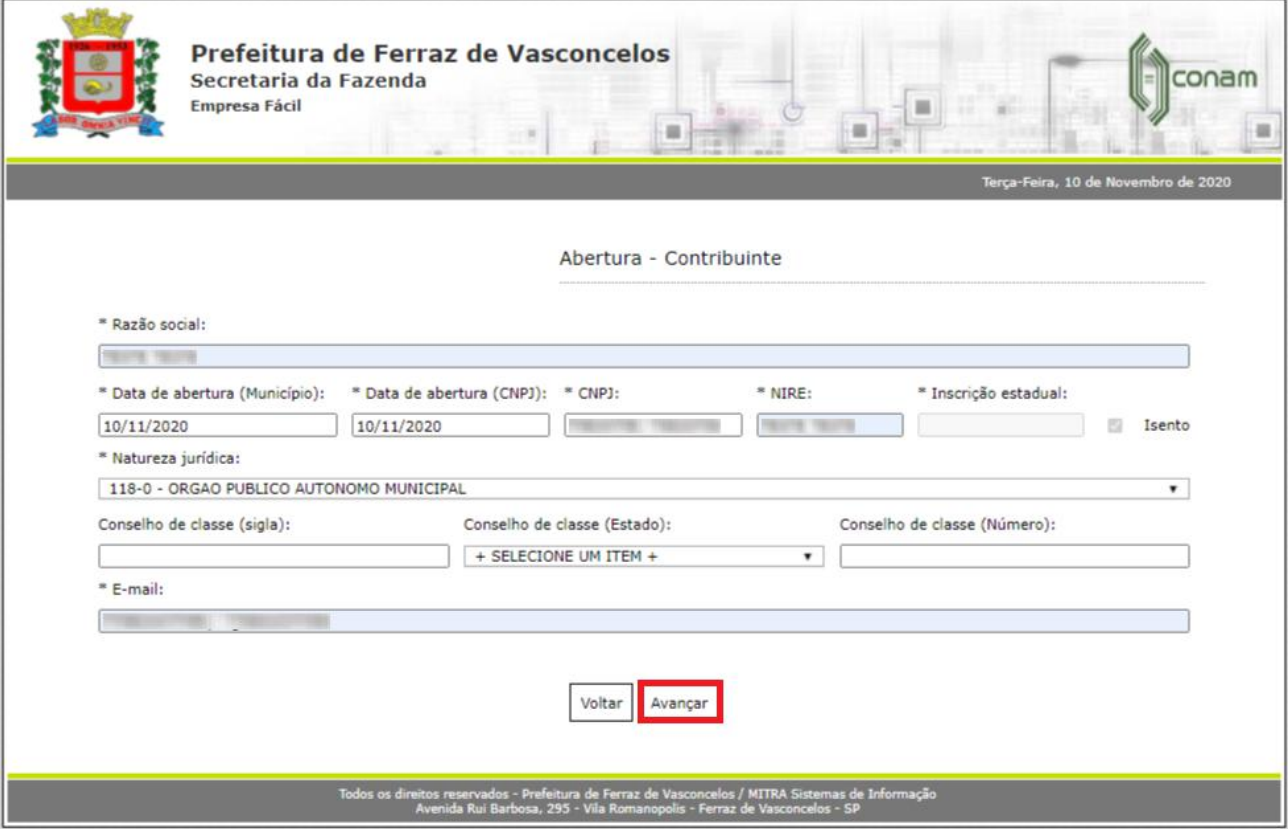

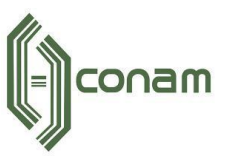

#### <span id="page-6-0"></span>*2 ENDEREÇO FISCAL*

Em **Endereço Fiscal**, é solicitado o endereço onde o contribuinte exerce a atividade econômica. Necessariamente, deve ser um endereço válido no Município.

Caso o endereço de Notificação seja igual ao Endereço Fiscal, realize a marcação do item "**O endereço de Notificação é o mesmo do Endereço Fiscal"**.

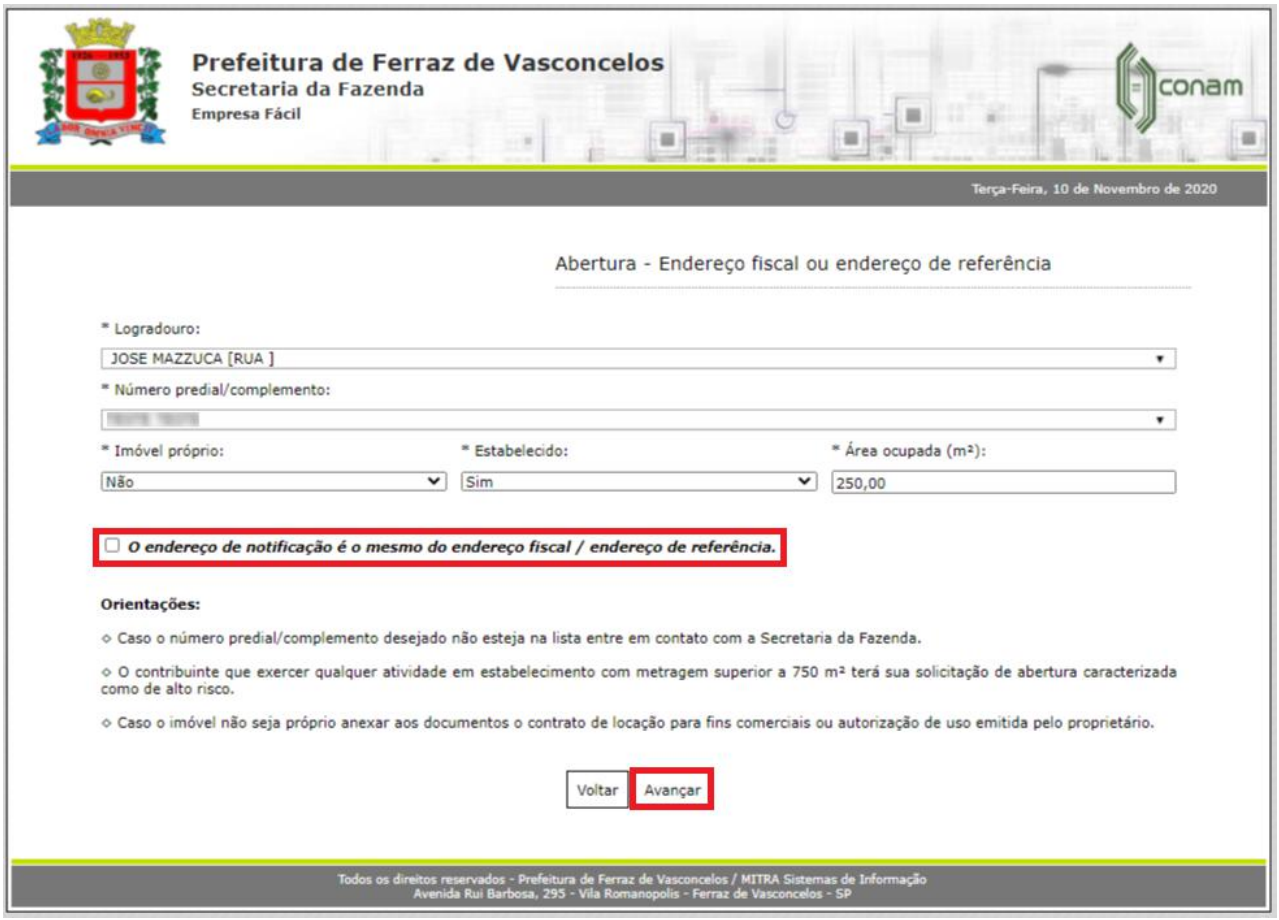

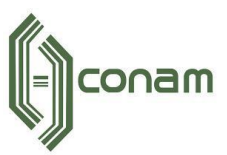

Caso contrário, não marque o campo, clique em "**Avançar"** e repita a operação para **Endereço de Notificação**, sendo possível neste caso alterar Estado e Cidade.

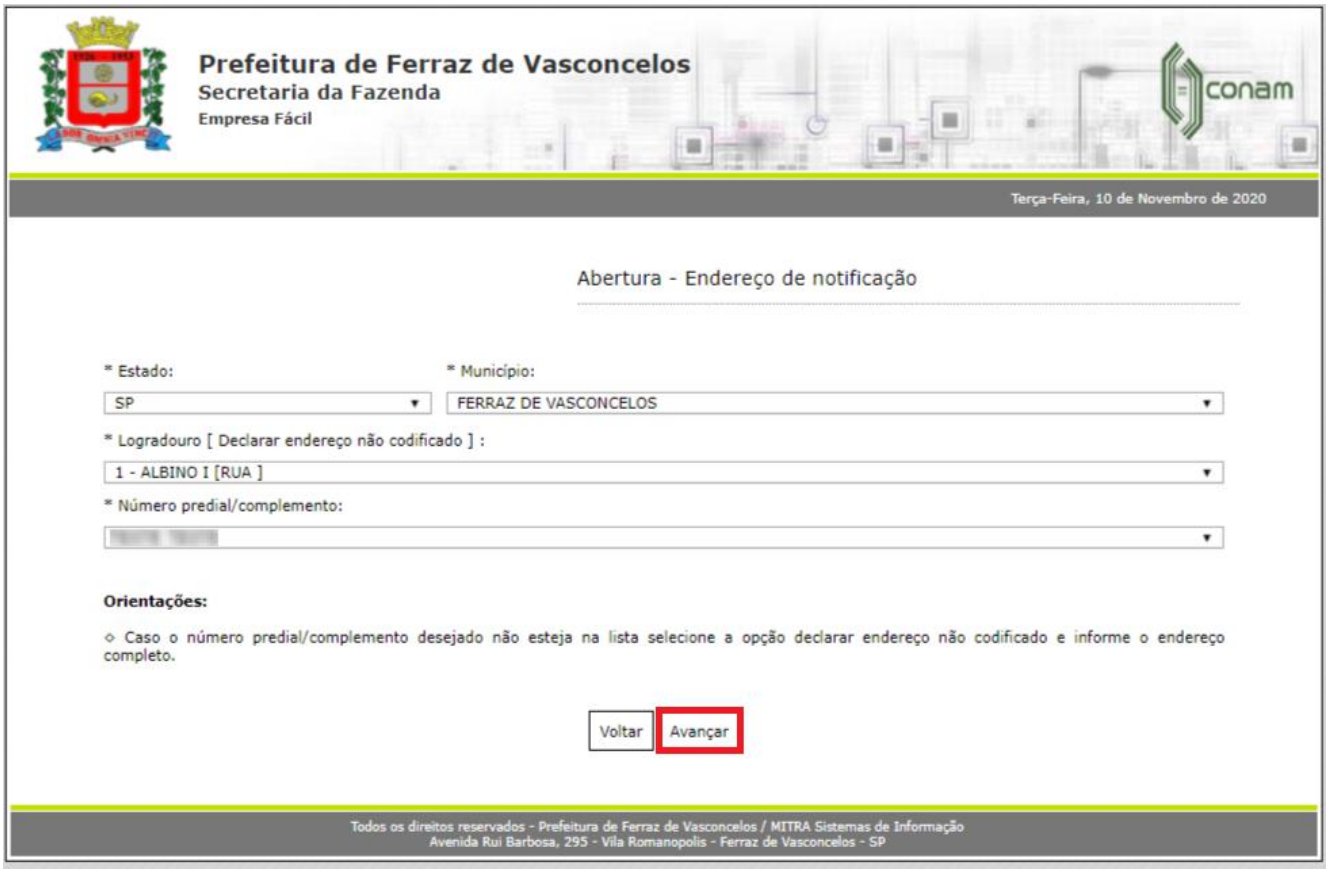

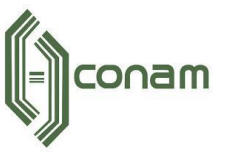

# <span id="page-8-0"></span>3 ATIVIDADES

# Em Atividades clique em "Avançar".

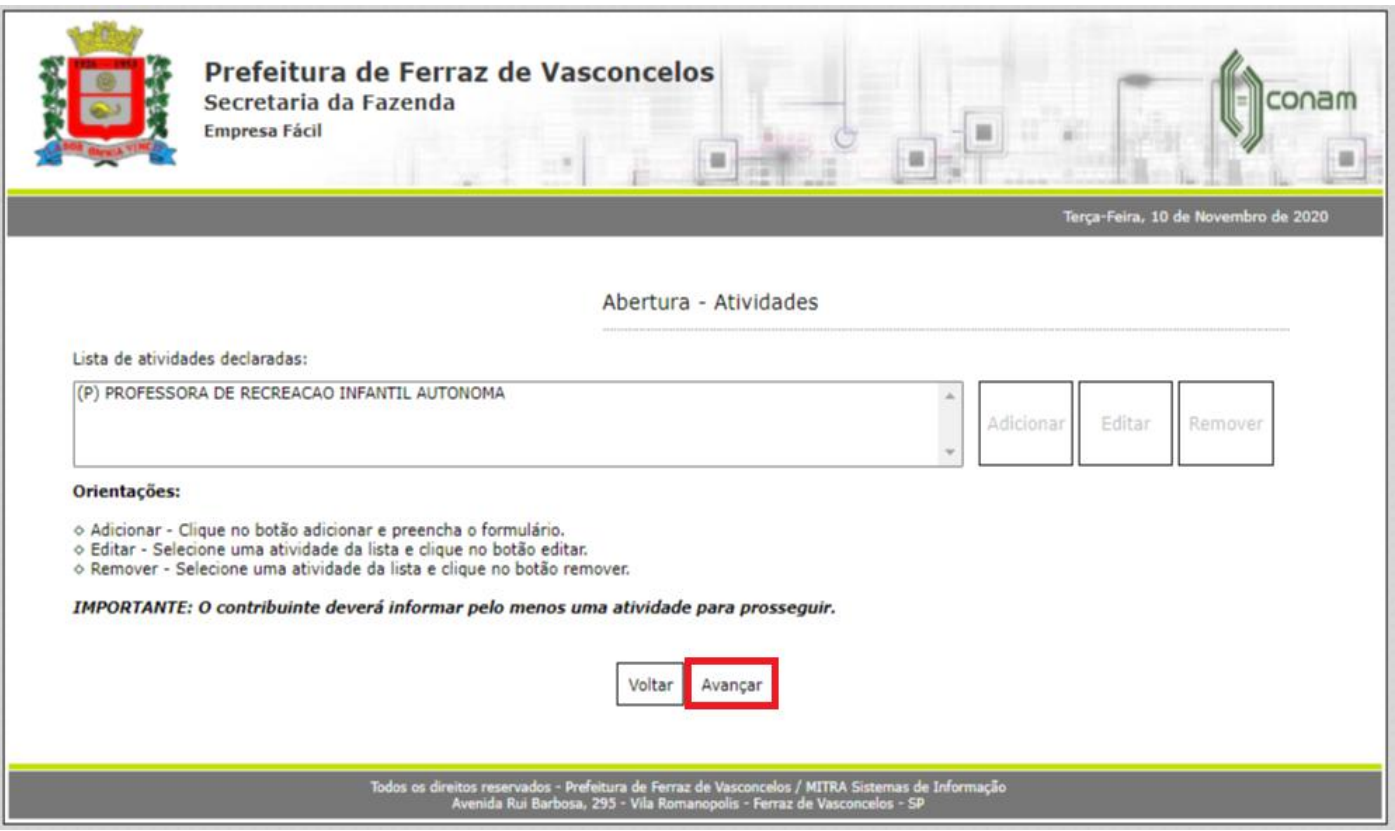

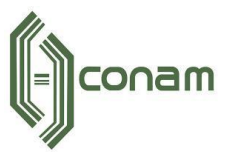

## <span id="page-9-0"></span>*4 VIABILIDADE (USO E OCUPAÇÃO DO SOLO)*

Em **Viabilidade** é realizada a análise da atividade econômica pretendida, a localização do imóvel e o grau de risco da atividade (e laudos necessários). Neste relatório o contribuinte obterá um parecer prévio sobre a **Viabilidade de uso e ocupação de solo** da atividade a ser exercida em determinada localização e quais laudos serão exigidos.

No exemplo abaixo a atividade é permitida, exibindo a seguinte mensagem:

**"Atividade permitida nesta localidade segundo a lei de zoneamento**".

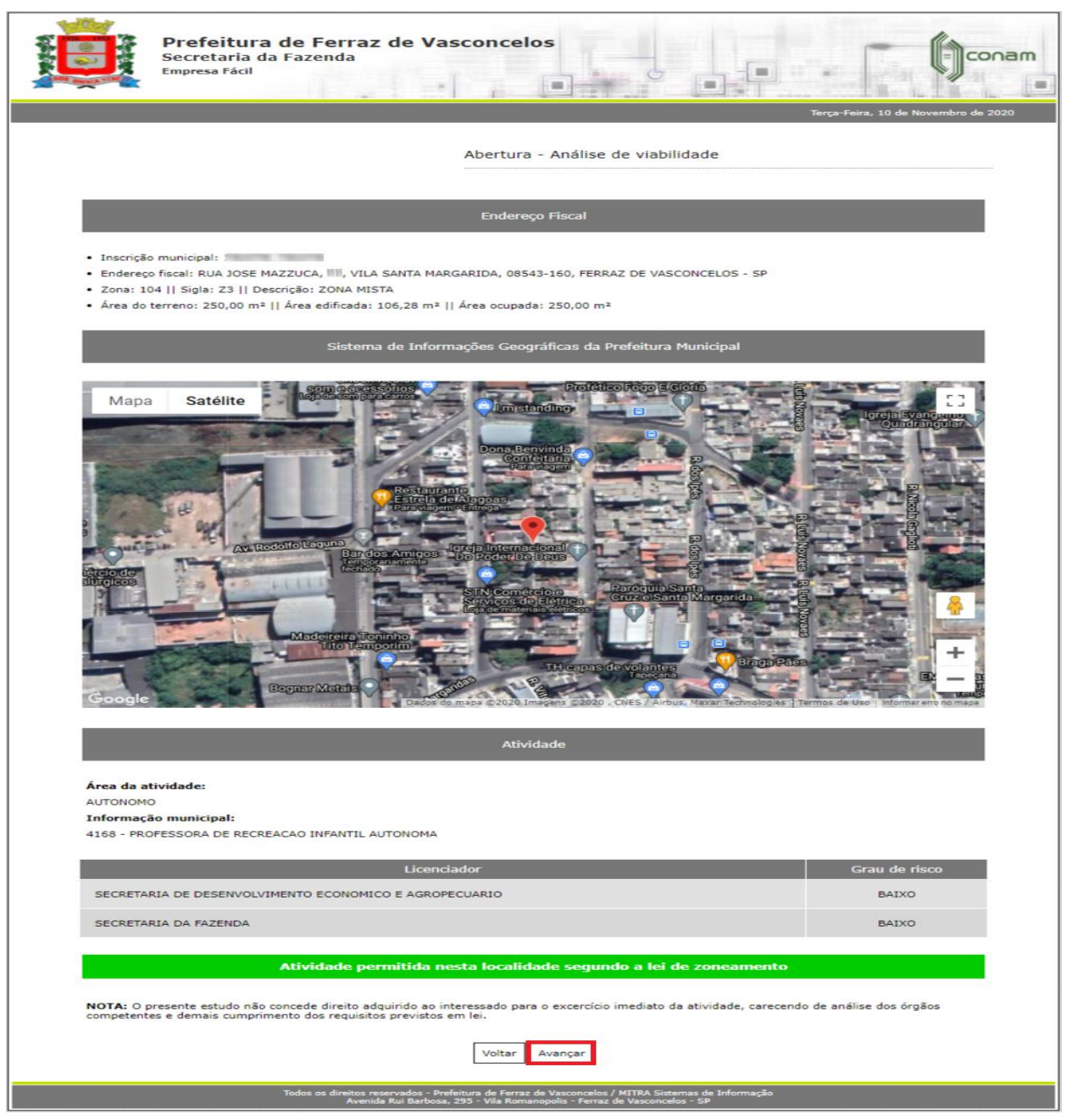

Terminado o processo, clique na opção **"Avançar".**

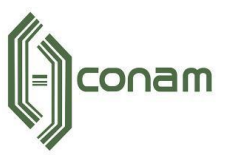

#### <span id="page-10-0"></span>*5 TELEFONE PARA CONTATO*

Em **Telefones de contato** é possível adicionar diversos números telefônicos para contato. Para isto, basta indicar o número de telefone correspondente e em seguida clicar em "**Adicionar"**. Desta forma podem ser adicionados vários números distintos.

O contato telefônico permite um canal de comunicação mais célere entre Prefeitura e Contribuinte, portanto, informe números de telefones válidos para que o contribuinte possa ser contatado.

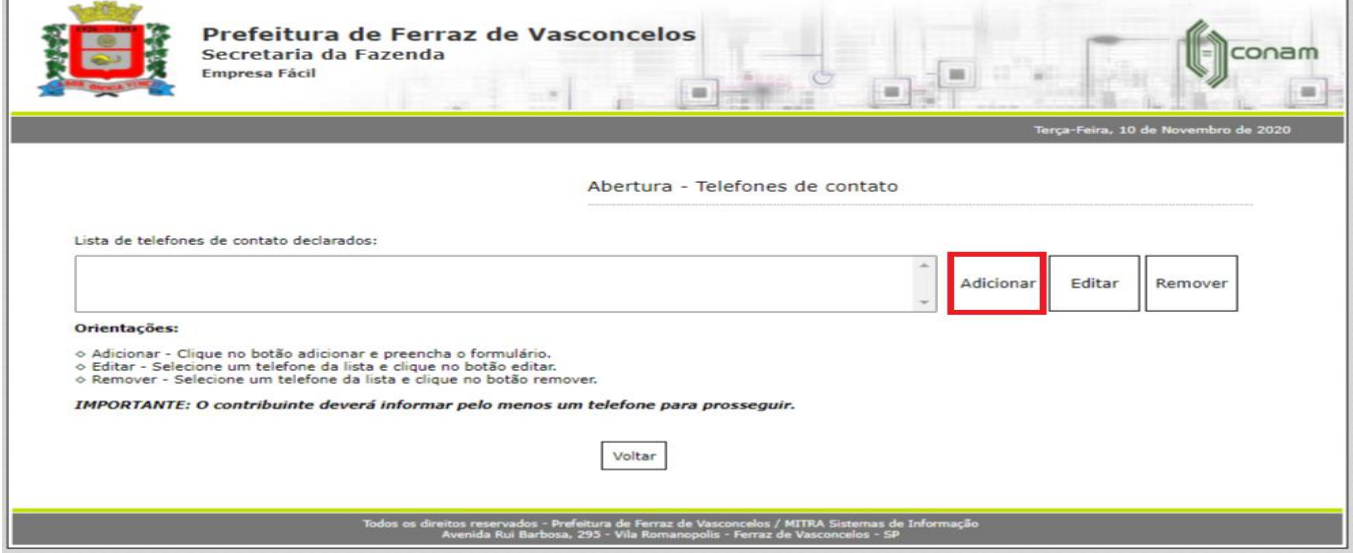

Preencha os campos corretamente e clique em **"Salvar"**.

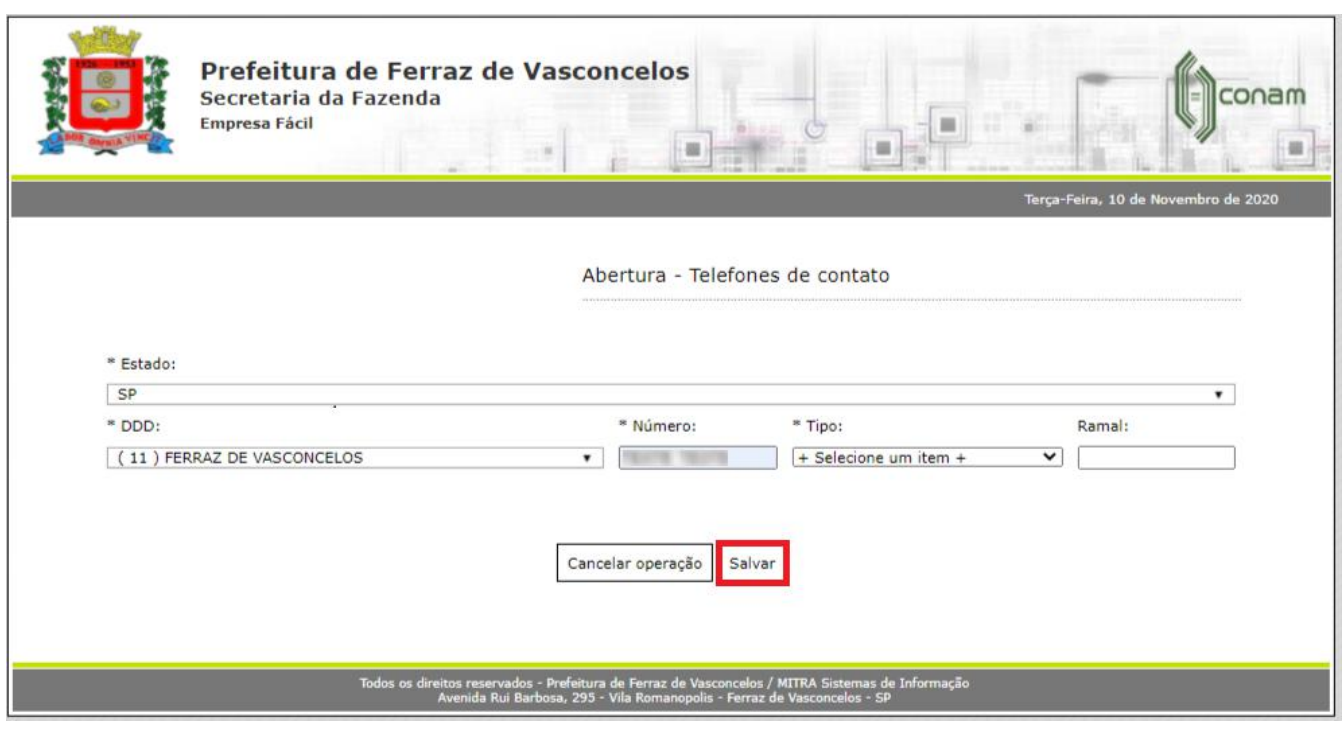

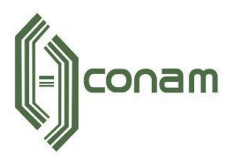

É possível **Editar** ou **Remover** um telefone selecionando-o na lista e clicando na respectiva ação.

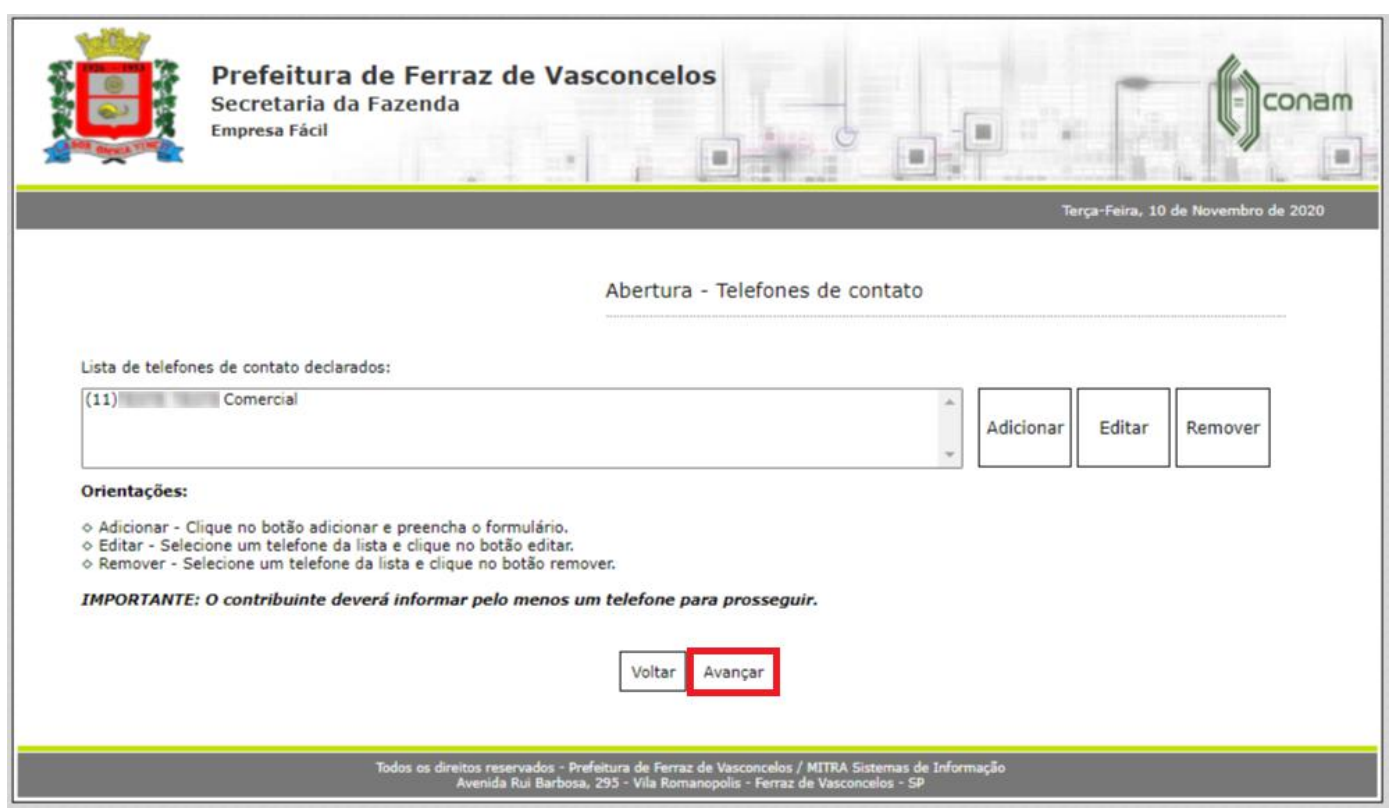

Terminado o processo clique em "**Avançar".**

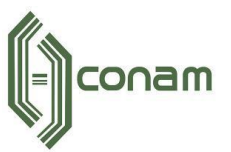

#### <span id="page-12-0"></span>*6 DOCUMENTOS*

Em **Documentos** é possível incluir os documentos que são exigidos para a abertura. Para incluir um novo documento, basta clicar em **"Adicionar"**.

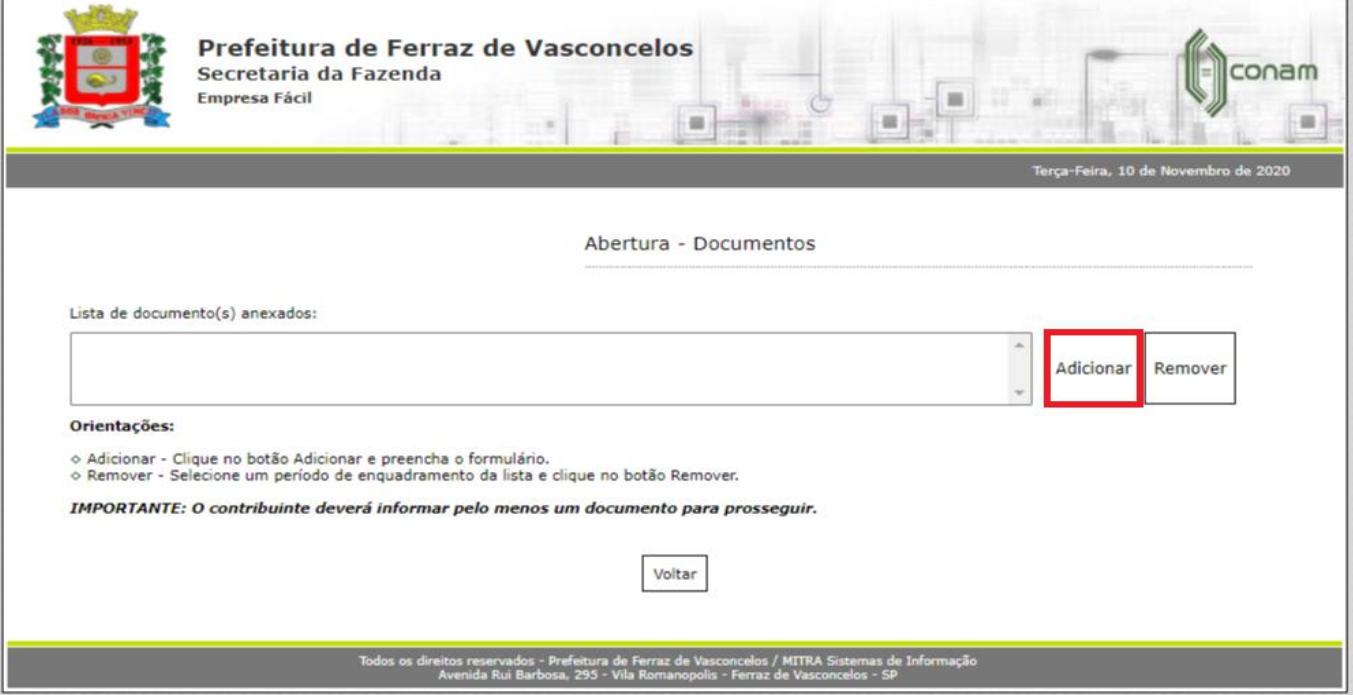

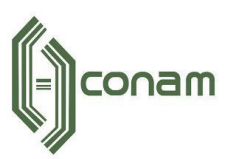

Para anexar os documentos, preencha o respectivo campo e em seguida clique em **"Selecionar o documento".**

Selecione o documento desejado e clique em **"Salvar".**

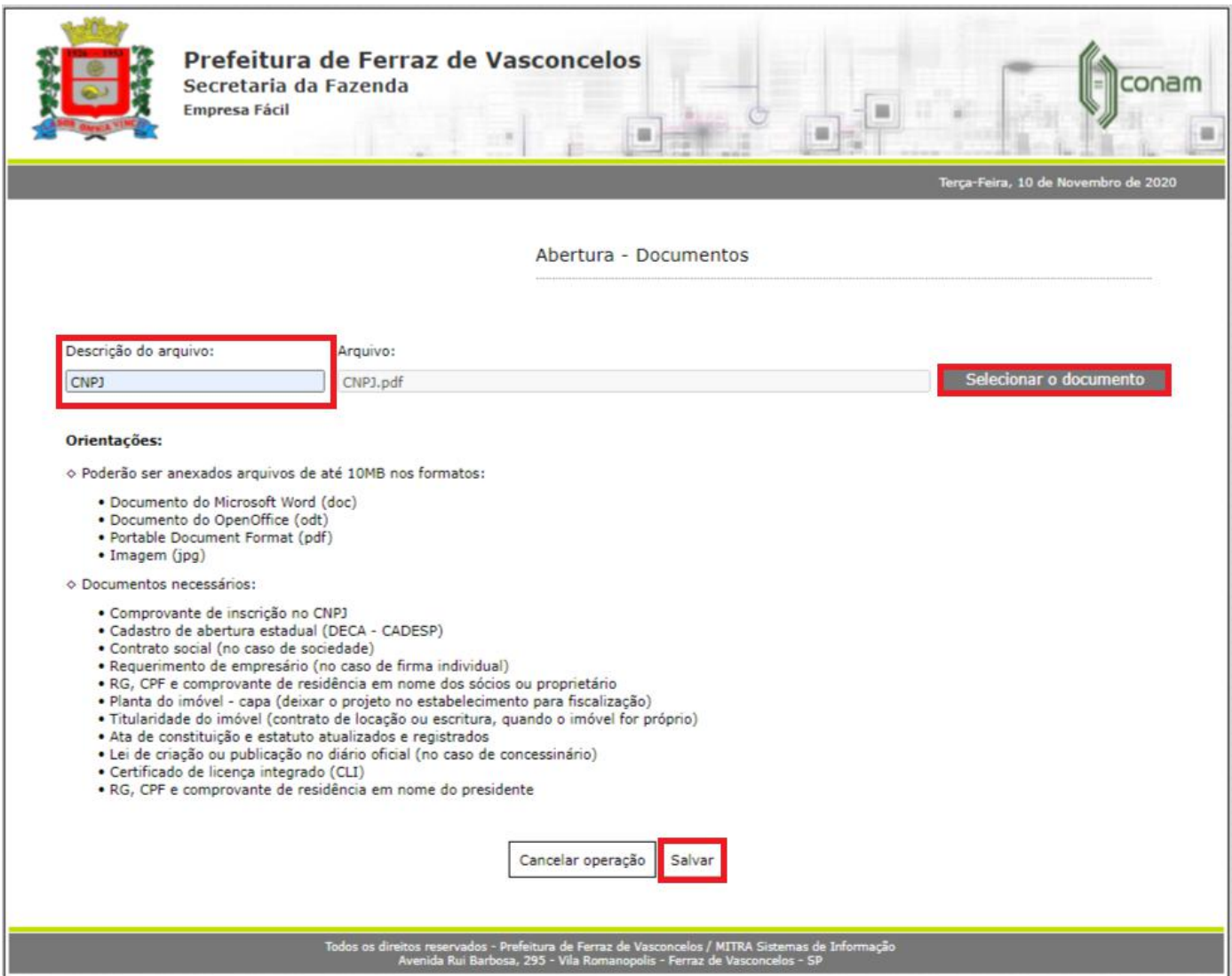

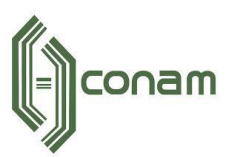

É possível **Adicionar** ou **Remover** o documento selecionando-o na lista e clicando na respectiva ação.

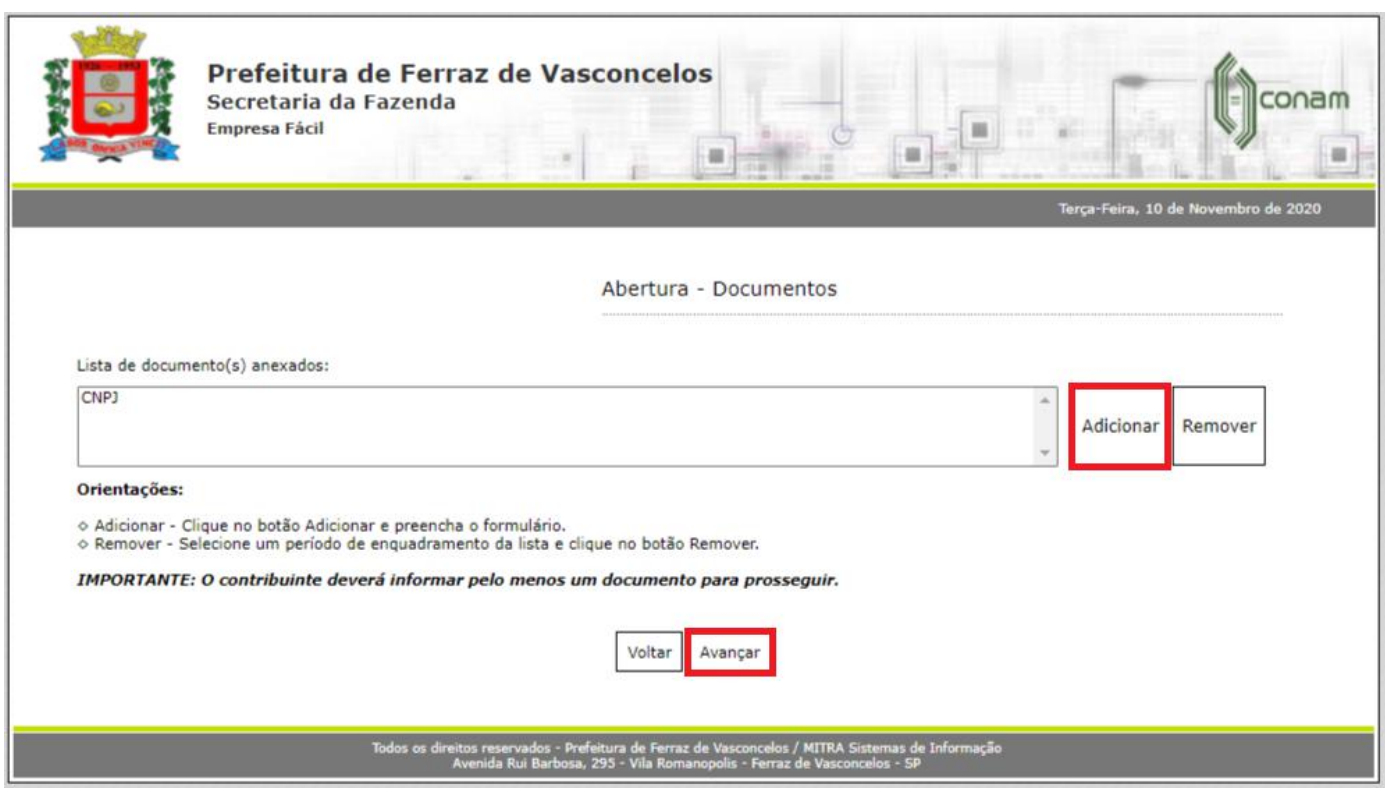

Terminado o processo, clique em **"Avançar"**.

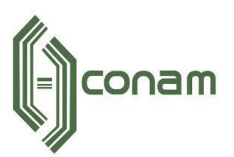

# <span id="page-15-0"></span>*7 INFORMAÇÕES DECLARADAS*

Em **Informações Declaradas** é possível visualizar o preenchimento dos dados requeridos e os documentos anexados. Recomenda-se a conferência das informações antes de finalizar o processo de abertura.

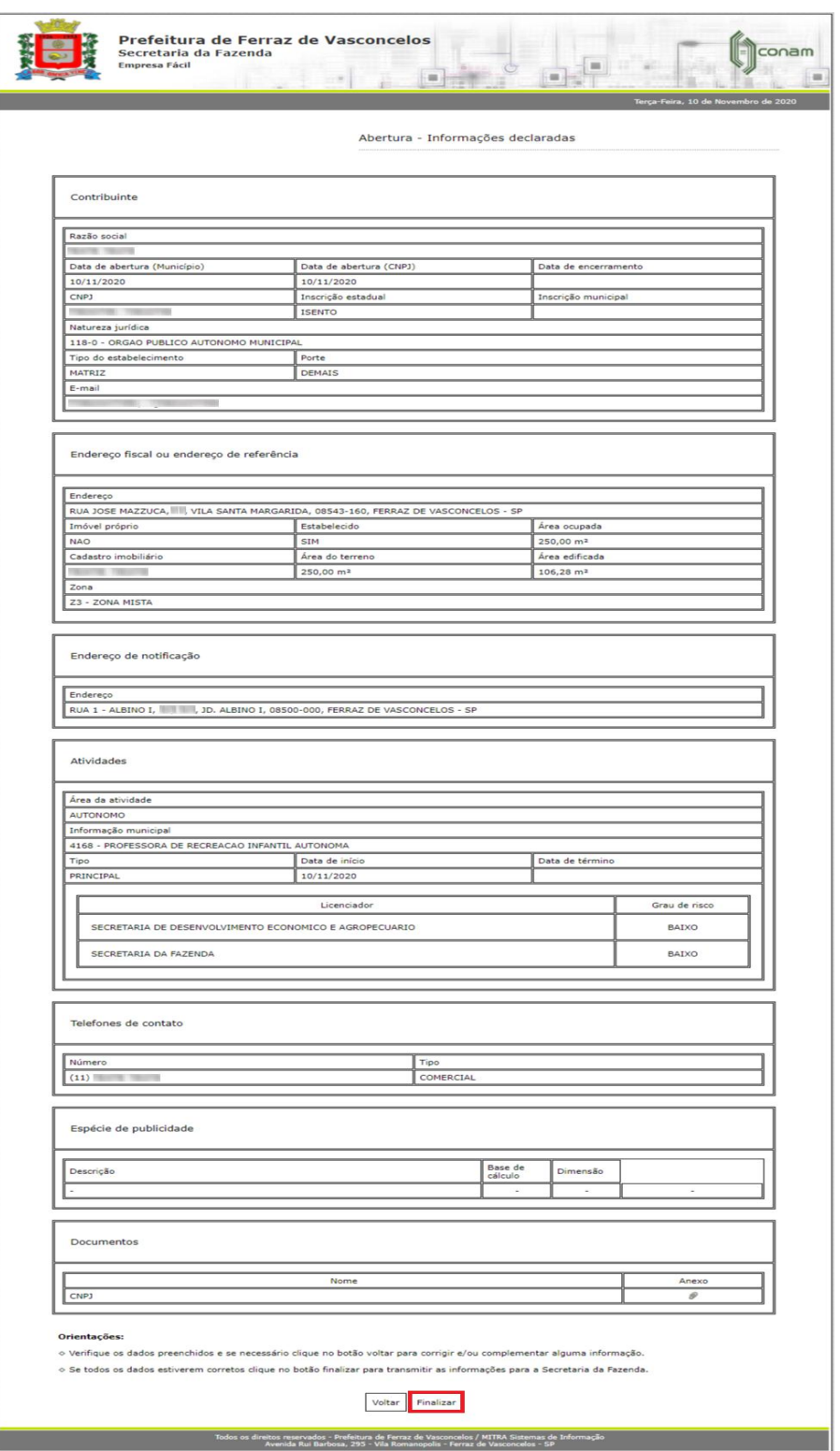

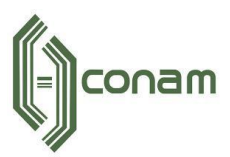

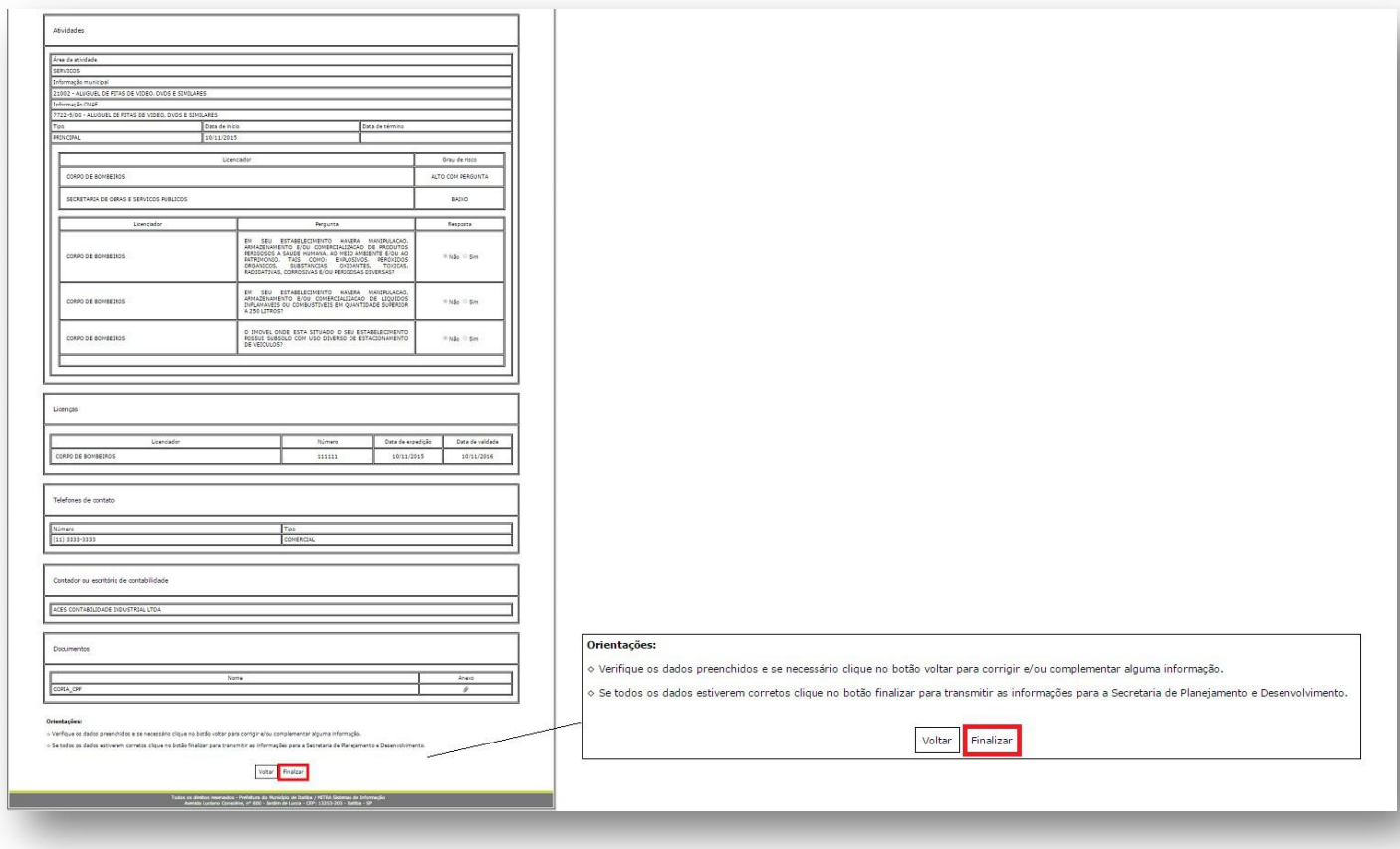

Clique em **"Finalizar"** para enviar a solicitação de abertura para análise da **Prefeitura do Município de Mairiporã**, isto feito será gerado um número de protocolo para acompanhar o processo de **Abertura**.

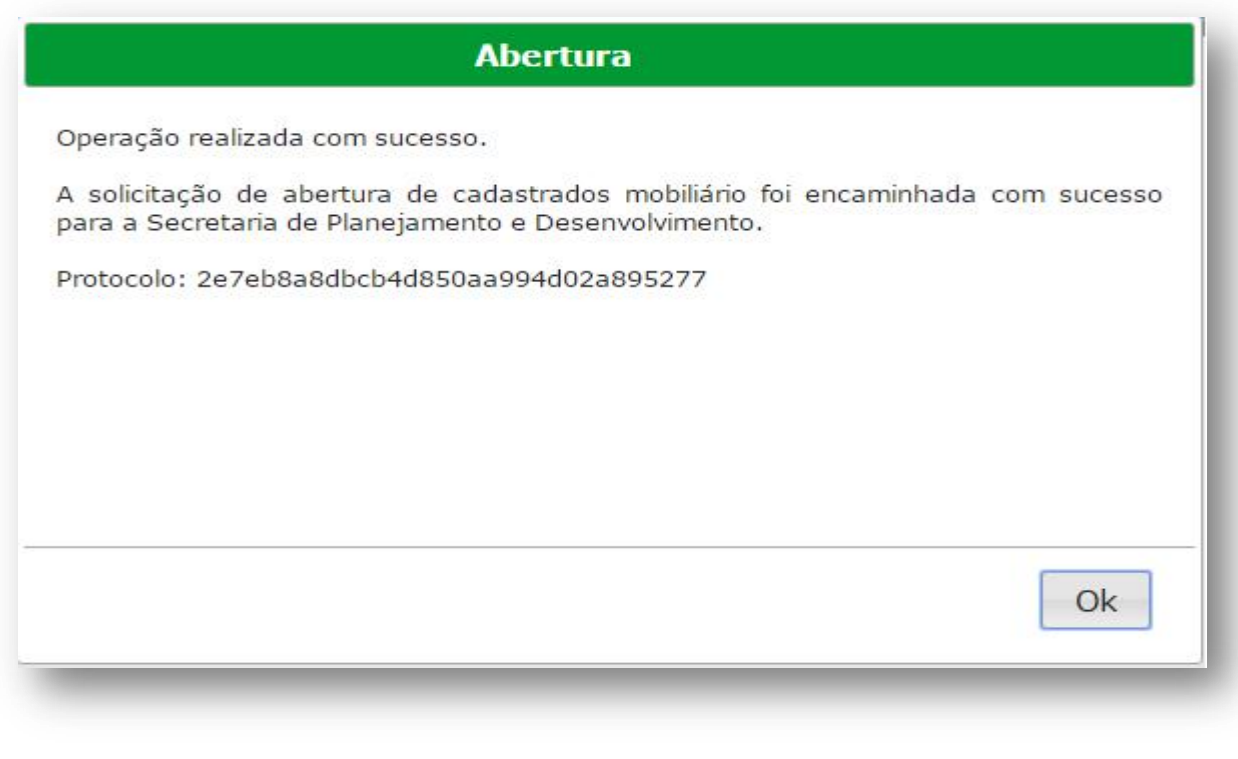

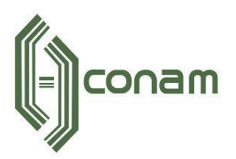

# <span id="page-17-0"></span>*8 OBSERVAÇÕES FINAIS*

Em caso de eventuais duvidas ou problemas, é possível contactar o suporte entre em contato através do telefone (11) 4674-7800.

Caso tenha alguma crítica ou sugestão para melhorar nosso guia básico de instruções para o contribuinte, estaremos sempre dispostos a aperfeiçoar nossos serviços a fim de fortalecer nosso elo e comprometimento com nossos clientes.

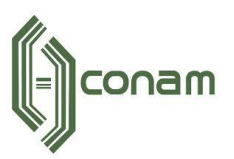